## **Release 53.0**

## **May 2021**

### **Please press control + shift + R to refresh your browser and see the latest changes.**

#### **The below items are currently available right now to all clients.**

- **1. The Ability to Purchase Multiple Subscriptions in One Transaction** Subscriptions now allow online and box office sales to purchase multiple subscriptions/packs. For example, if you've built separate subscriptions for a 4-play music pack and a 5-play subscription pack, customers simply need to click 'Continue Shopping' and they will be able to add additional subscriptions to their order.
- **2. The Ability to Add Single Tickets to Other Events in Addition to a Subscription**

You can now add single tickets to other events in addition to a subscription. Previously, you had to add events/items as a cross-sell within a subscription package to allow them to be purchased within the same transaction.

**3. Allow Customers to Pay for Their Reservations Online** Customers can now pay for their reservations online. To do this, they simply need to log into their online accounts.

#### **4. Batch Printing Update – New Batch Print Date Range Search**

Batch printing now has a new 'print date range' filter. Currently, batch printing displays the last 20 batch prints by an organization. We've introduced this new filter if you need to go back and reprint a batch that could have occurred several weeks ago.

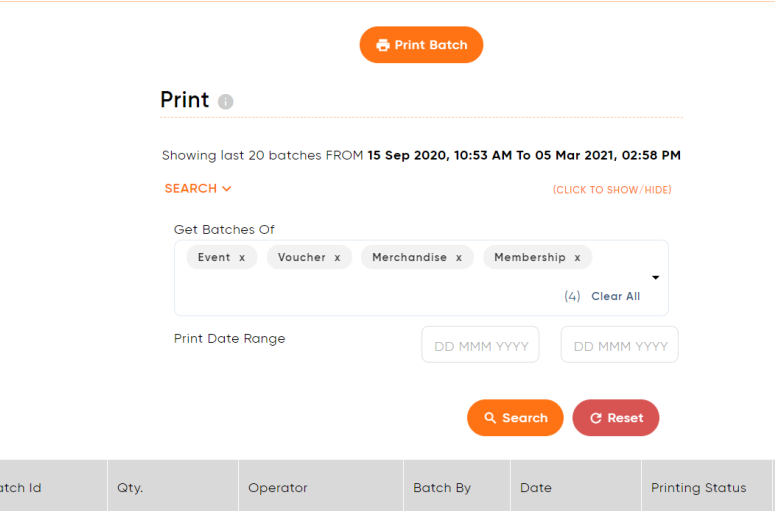

#### 5. **Events & Post Event Emails**

If a performance/date had passed, and a post event template was added to an event, the system would not send the post event email. We've updated this so that no matter what the instance is, the template will send unless the event is inactive.

#### 6. **Method of Payment Added to Refund Report**

We've added the Method of Payment to the refund report (see below) which can be used as a form of reconciliation or cross verification.

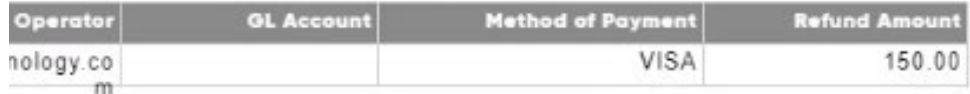

#### 7. **Customer Evaluation Report Upgrades – Ranking, Total Spend & Billing, and Mailing Address Updates**

We've added to the Customer Evaluation Report the following:

- a. Ranking- this is already listed against the customer's account and now available via reporting.
- b. Billing & Mailing Address has been added to the report in case you want to market this particular customer base.
- c. Sort by added to allow you to sort by Total Spend (highest spend to lowest spend).

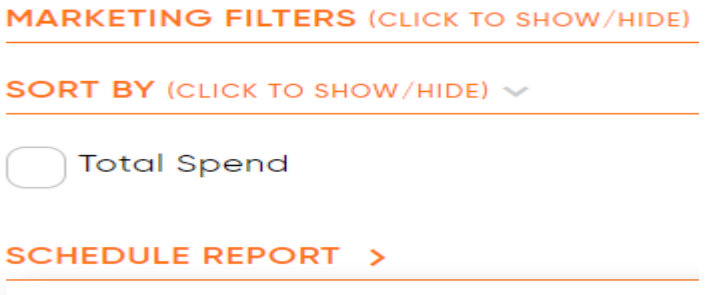

#### **Customer Evaluation** Report Generated: 27 Apr 21, 02:42 PM

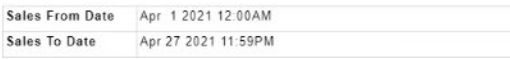

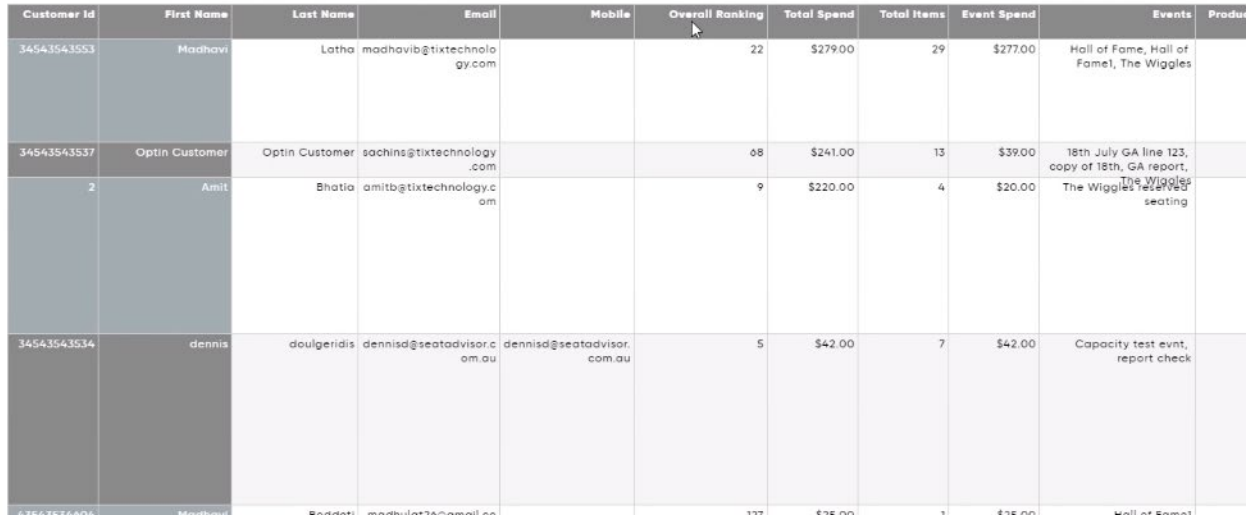

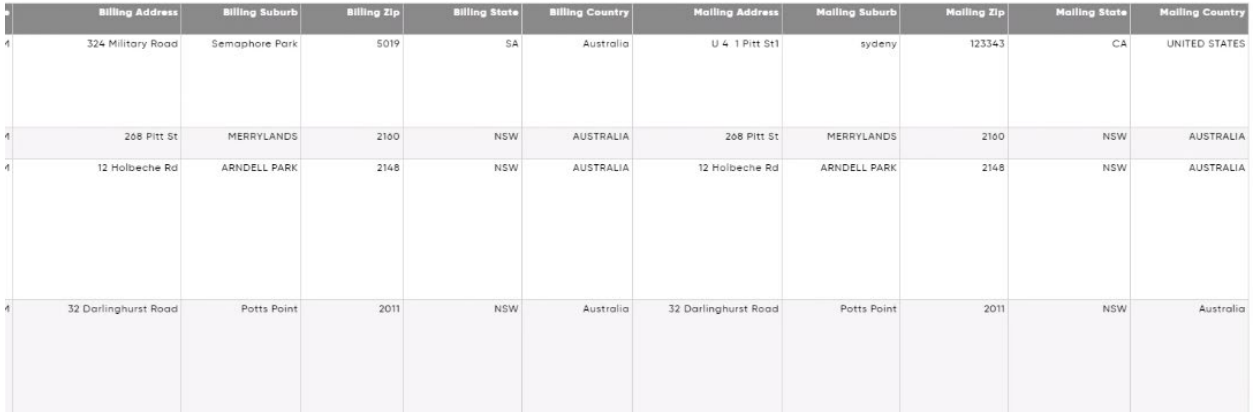

#### 8. **Event & Session/Performance date added to transaction overview**

You can now roll over the 'i' info tip against a confirmation number to view all the events and their dates/times that have been added to the order. This is particularly useful if you are trying to ascertain the date the customer is attending an event or if a customer has purchased tickets to multiple dates/times of the same event - what those dates/times are.

### RED = Refund BLUE = Reservation

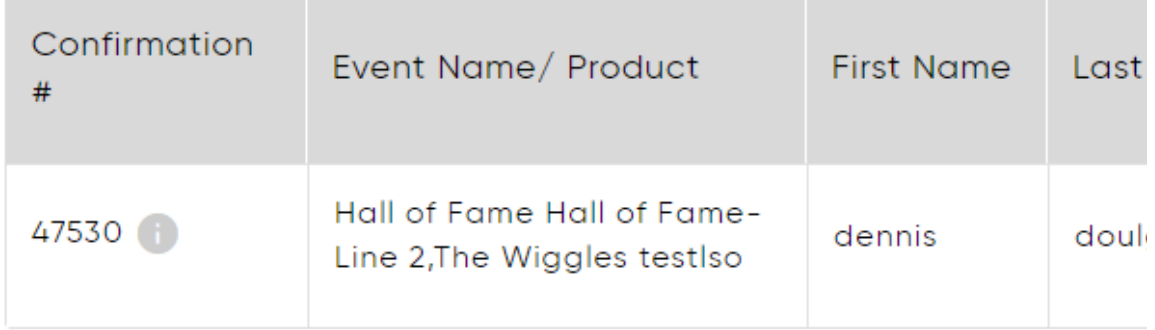

# Transaction Overview - #47530

## **Resend Confirmation Email**

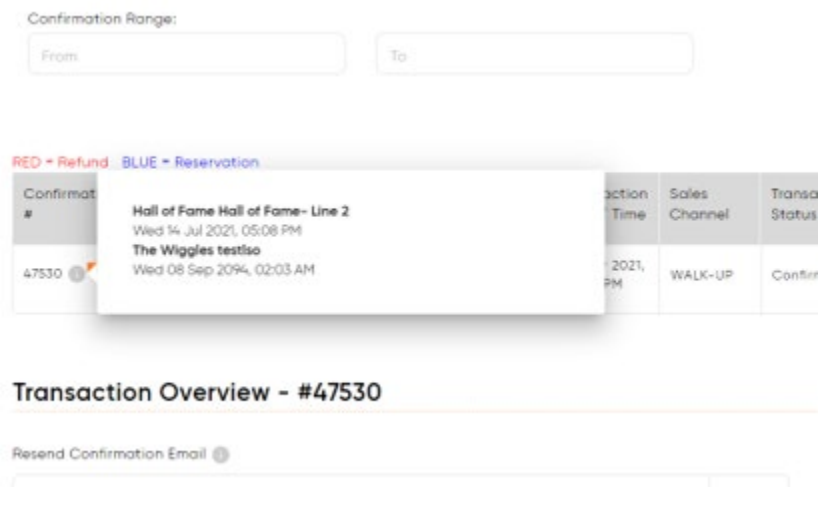

#### 9. **Price Override Help Tip Update - Finalize Order Screen**

We've updated the help tip to make it clearer that clicking the button 'Click to price override' does not apply to transaction & delivery Fees. To change the price of these fees, simply click into the box provided. It's that simple.

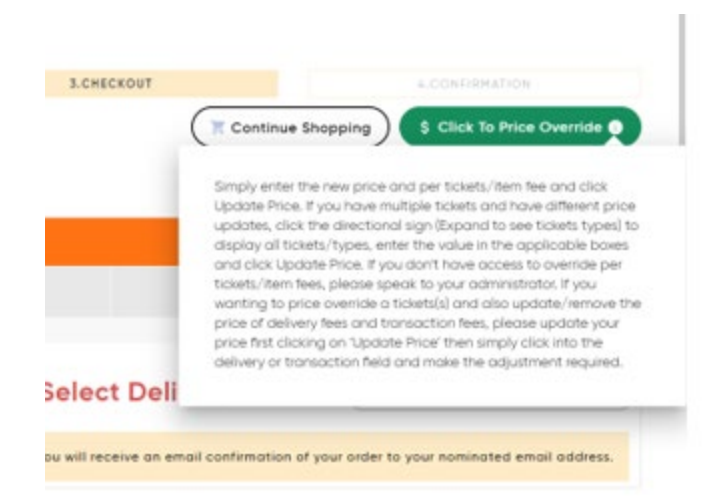

#### 10. **Promoter & Sold Out Status Report Update**

The Promoter Access Basic & Detailed as well as the Sold Out Status Report have been updated to not include any dates of events that are outside of the sales date range selected.

We've also introduced a new check box 'Exclude Events/Items that don't have any quantity sold'. If you check this box, any events with no sales will be excluded from the report.

#### 11. **Address Verification Update**

Where a customer enters their address incorrectly and does not verify it with Google, we are now displaying the error message both at the top of the page and right underneath the address verification field.

The message text has also been updated with an 'action required' prompt to click the option 'Don't see your address? Enter manually to continue'. This will further reduce any confusion where a customer may enter an address and not understand the verification process.

#### 280 Turf Street

Don't see your address? Enter manually We've been unable to verify your address. Please re-enter your billing address OR click the option 'Don't see your address? Enter manually' to continue.

 $\sim 100$  $\omega_{\rm{max}}$  and  $\omega_{\rm{max}}$ 

 $\triangle$  YOU HAVE 1 ERROR(S):

We've been unable to verify your address. Please re-enter your billing address OR click the option 'Don't see your address? Enter manually' to continue.

 $\boldsymbol{\Omega}$ 

12. **Membership Renewal Update - Keeping Same Number**

Customers who renew memberships within the renewal period are now allocated the same membership number.

#### 13. **Reporting Codes Not Saving on Gift Vouchers**

Reporting codes were not sticking to the Gift Voucher build - this has been rectified.

#### 14. **Customer Field Setup Fast Sales**

When adding a customer during a fast sale, you can now limit the fields collected. For example, to speed up the process, simply collect First Name, Surname, Email and Mobile. Previously, the system would display your backend customer fields. This will speed up the sales process on event night.

Sales > CUSTOMERS & TRANSACTION

## **Add Customer**

Tip: To add a customer, any fields marked as \* are mandatory and you will not be able to save the r

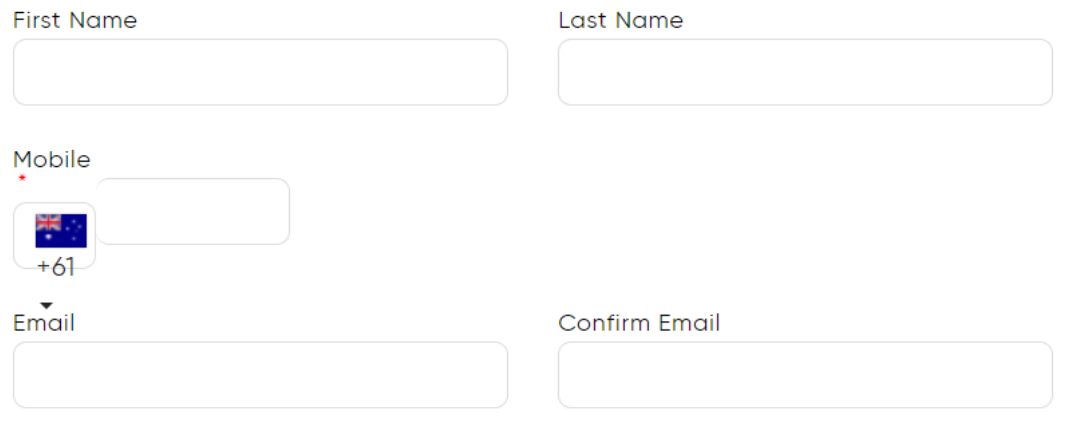

#### **15. Forcing All Seats to be Selected on a Table**

Via your seat map, you can now enable the ability to force all seats to be selected on the table automatically. When a customer selects 1 seat, every seat on the table is selected and must be purchased. Customers have no ability to de-select any seats.

Online, you can see below, all seats being selected.

#### **Online:**

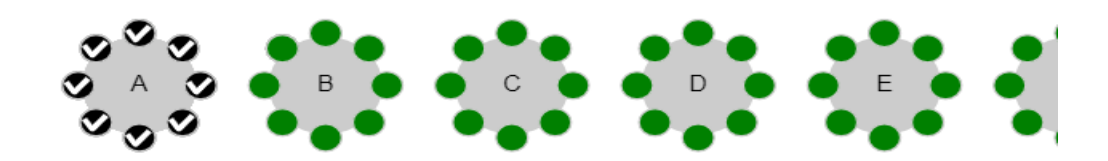

In the backend sales flow, if an operator tries to select single seats, the system will auto select all seats on the table and divert the function to multiple seat selection.

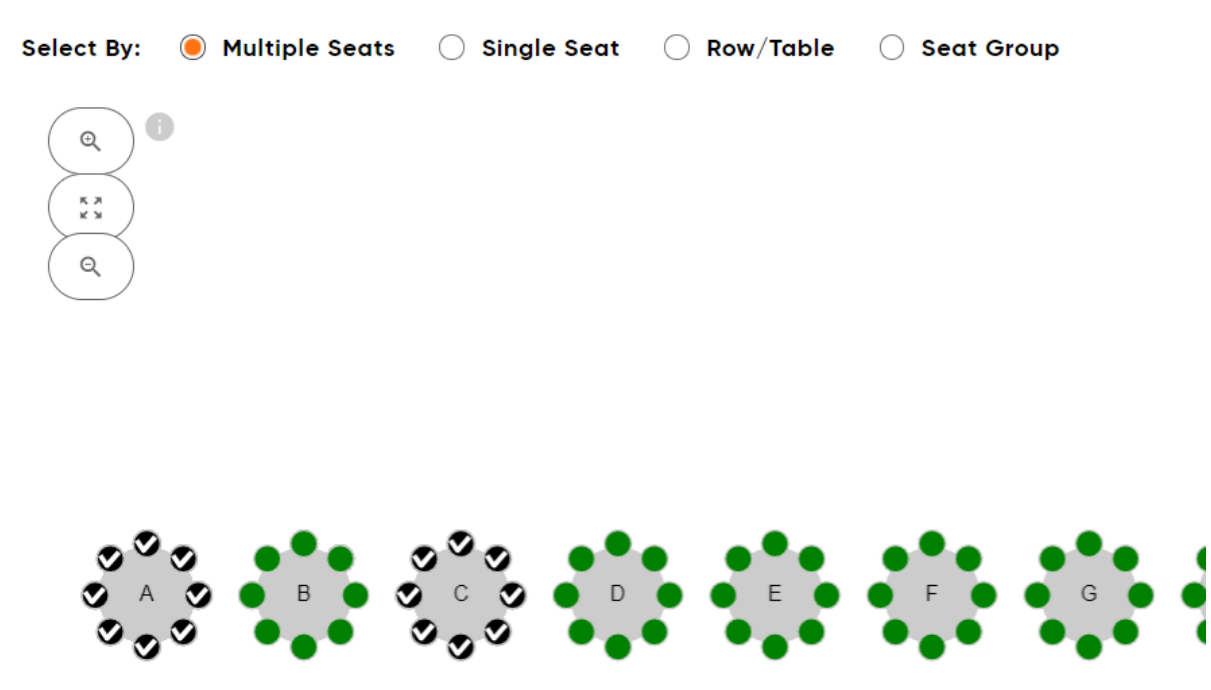

#### In case of mutiple promotional codes use comma in between

#### **How to set this up:**

Head to Event > Manage Venues/Manage Holds. Once you create a seat map, you'll notice when you create multiple tables, there's a new 'force selection process of all seats on table' that can be activated. During the sales process, when you select 1 seat, all seats will be selected on the table automatically.

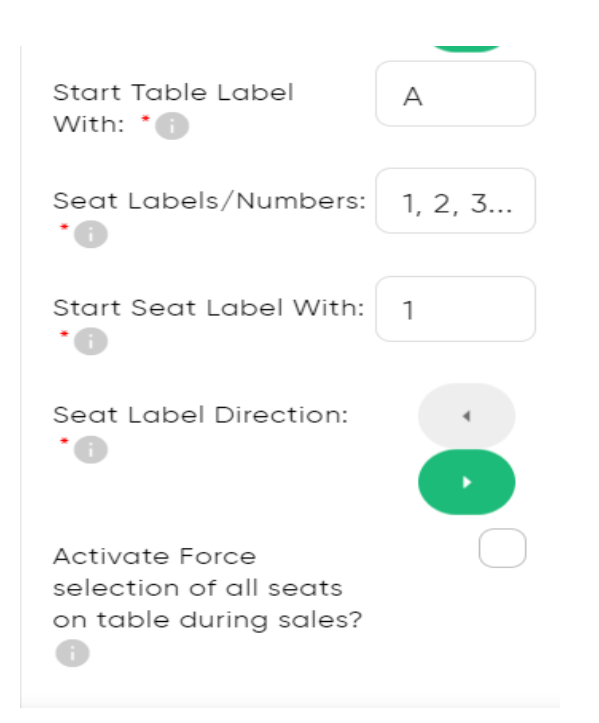

If you create multiple tables rather than single tables, see screen shot below, head down to 'Settings' and click the 'Activate Force selection of all seats on table during sales'. The system will turn **all tables** into the new force selection process rather than having to select Individual tables.

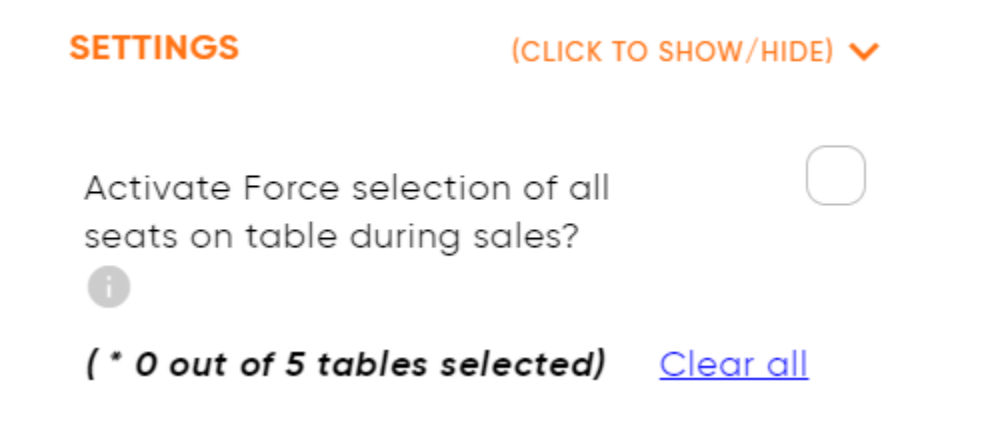

In another scenario, if you had a requirement that some tables were force selection and others weren't, you can select the activation of forcing all seats on table function then head into each individual table that shouldn't be part of the force all seats function and uncheck this box. If someone buys this table, they will not be forced to select all seats.

There is no change to price structures. You simply build your price structure and allocate the cost per seat. Once all seats are selected on the table, the system will do the calculation of the total cost.